Setting Up Emails On Your Mobile Phone - Yavneh College / Yavneh Primary School

*Please ensure your phone is password/PIN protected as per the Acceptable Usage Policy.*

## **Adding Accounts**

Option 1)

#### **Microsoft Outlook App (Recommended Method)**

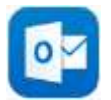

The simplest way to setup emails on your phone is to install the Outlook App from the iOS [App Store](https://apps.apple.com/gb/app/microsoft-outlook/id951937596) or [Google Play Store.](https://play.google.com/store/apps/details?id=com.microsoft.office.outlook&hl=en_GB&gl=US)

When adding your account – please enter your Yavneh email address in (usually username@yavnehcollege.org or username@yavnehprimary.org) and your Yavneh network password when prompted to login to 365.

### Option 2)

#### **Native Apple iOS Mail App**

- Tap 'Settings'
- Scroll down and tap 'Mail'
- Tap 'Accounts'
- Tap 'Add Account'
- Choose 'Microsoft Exchange'
- Type in your school email address in e.g. username@yavnehcollege.org or username@yavnehprimary.org
- Description change to Yavneh
- Tap 'Next'
- **When prompted to 'Sign into your yavnehcollege.org Exchange account' tap 'Sign In'**
- When choosing which services to sync, we recommend you only choose Mail (and Calendar if you want to view your calendar on your phone)

#### **Android Native Email App**

As there are many different types of Android phones – please see the following page for guidance:

[https://support.microsoft.com/en-us/office/set-up-email-in-android-email-app-71147974-7aca-](https://support.microsoft.com/en-us/office/set-up-email-in-android-email-app-71147974-7aca-491b-978a-ab15e360434c)[491b-978a-ab15e360434c](https://support.microsoft.com/en-us/office/set-up-email-in-android-email-app-71147974-7aca-491b-978a-ab15e360434c)

# **Removing Accounts**

If you want to remove your account please see below for guidance

#### **iOS Mail App**

- 1. Go to **Settings** > **Mail** > **Accounts** > **Add Account**.
- 2. Select the account you want to remove and select **Delete Account**.

3. Click **Delete Account** to confirm.

#### **Outlook App for iOS / Android**

- 1. Open the **Microsoft Outlook app**.
- 2. Navigate to **Settings**.
- 3. Select the account you want to remove and select **Delete Account**.
- 4. Click **Delete** to confirm.

#### **Android Mail App for Office 365 Email**

- 1. Open the email account.
- 2. Select **Menu** (⋮) and **Settings**.
- 3. Select the email you wish to remove.
- 4. Scroll to the bottom and select **Delete Account**.
- 5. Click **OK** to confirm.